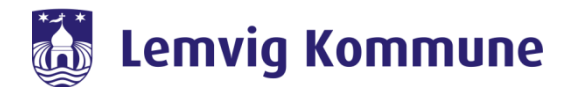

## **Vejledning til ændring af kodeord**

- 1. Skift din adgangskode via OS2Faktor selvbetjening
- 2. Har du glemt din adgangskode eller låst dig selv ude?
- 3. Skift din adgangskode via CTRL-ALT-DELETE

Når du ændrer kodeordet ét sted, bliver den ændret alle steder.

**OBS**: Når du skifter kodeord, kan det anbefales at genstarte din computer efterfølgende. Hvis du har en arbejdsmobil eller iPad, skal koden også ændres her, da den ellers kan låse din konto. Hvis du ikke ved, hvordan du skifter koden, kan du med fordel slukke telefonen, mens du skifter kode. Når du tænder telefonen efterfølgende, vil du automatisk blive bedt om indtaste din nye kode.

## OS2Faktor Selvbetjening Find "OS2Faktor selvbetjening" ikonet i Citrix eller gå til [https://adgang.lemvig.dk](https://adgang.lemvig.dk/) Hvis du sidder ved en terminal, finder du ikonet under startmenuen.

## **1. Skift adgangskode via OS2Faktor selvbetjening**

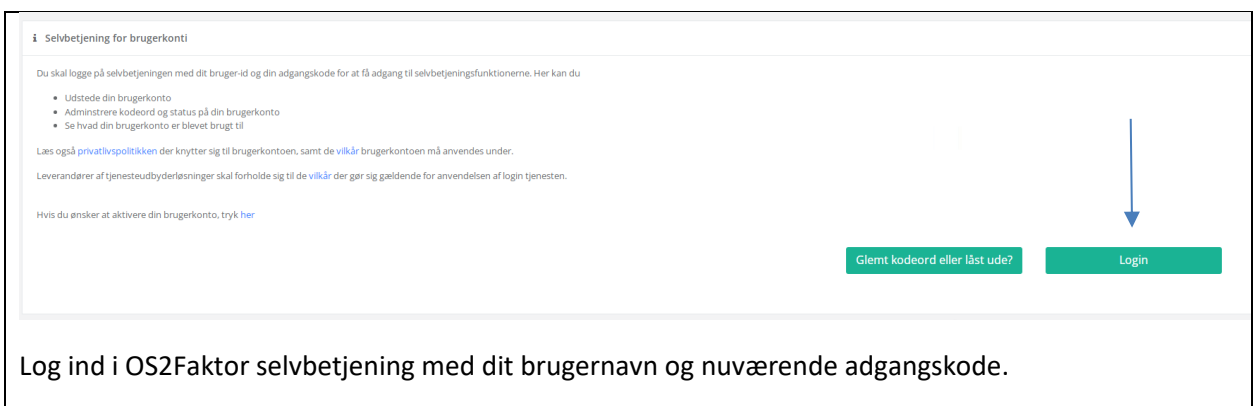

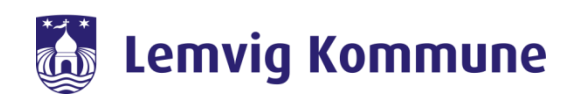

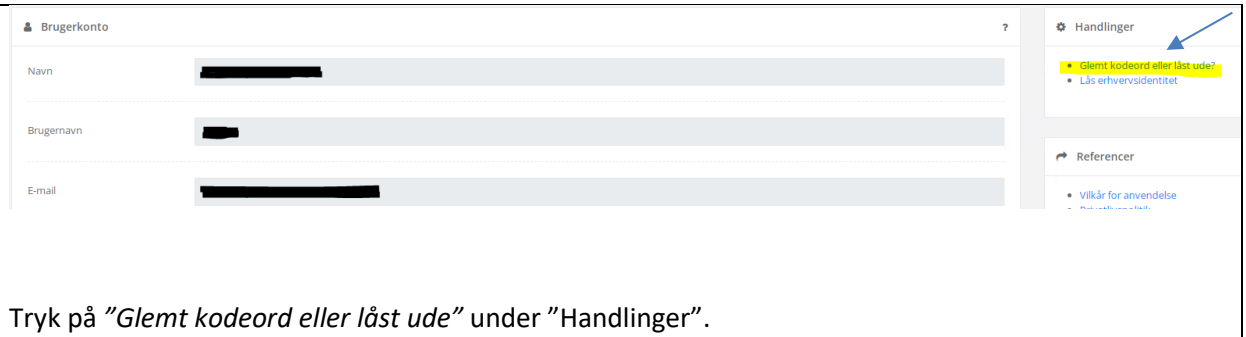

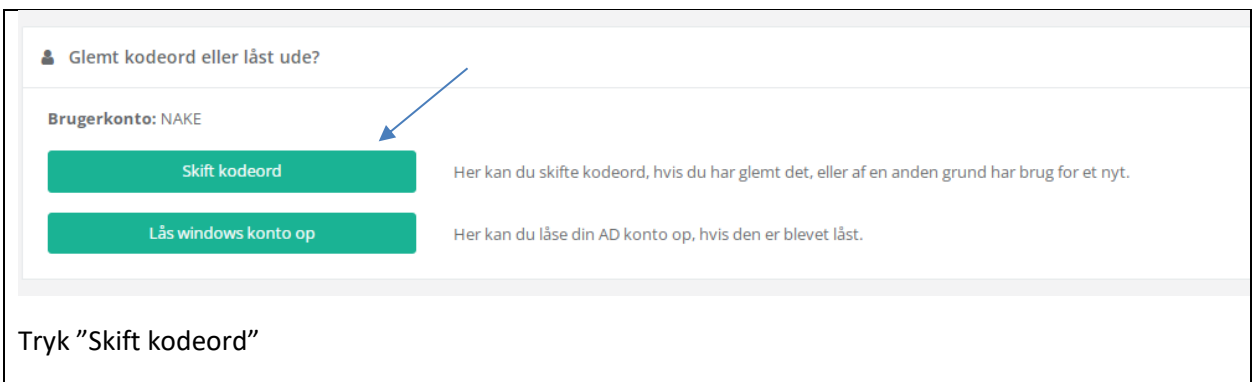

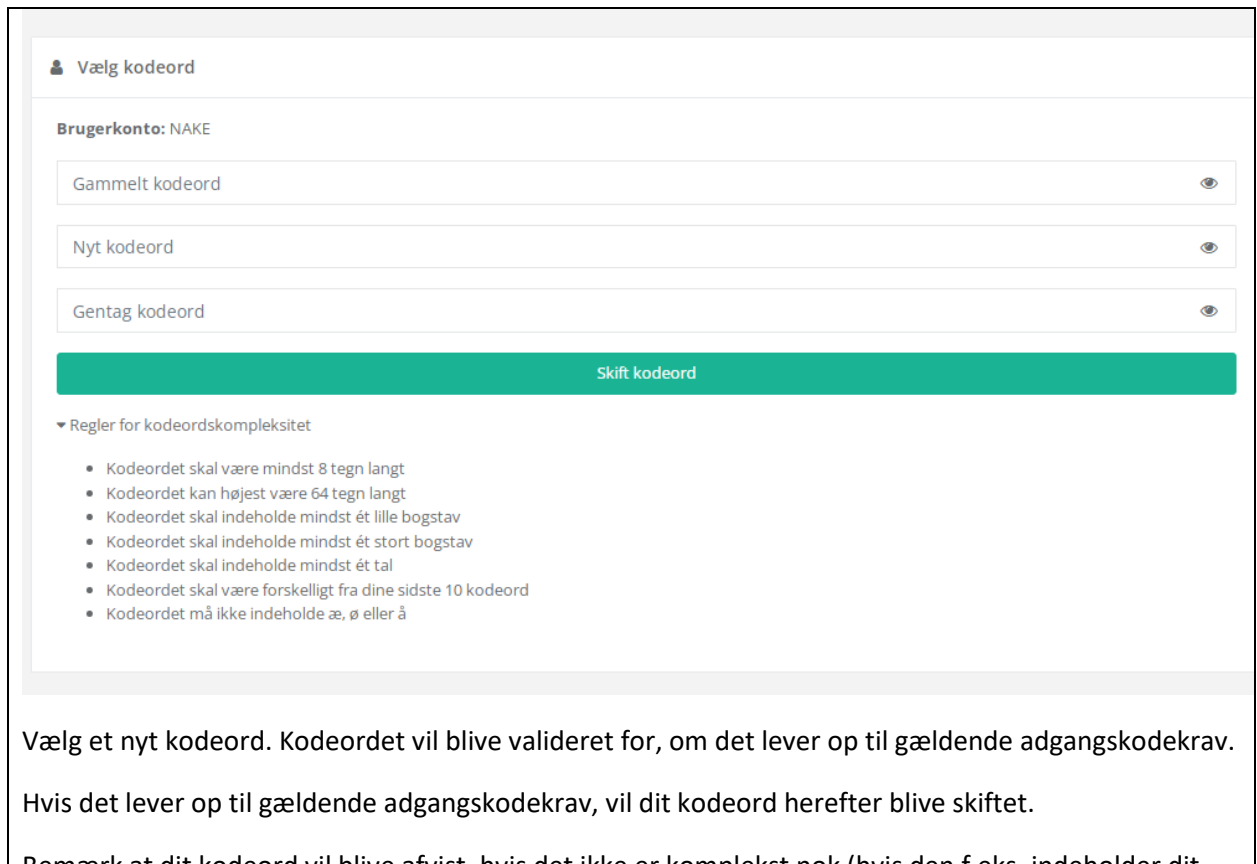

Bemærk at dit kodeord vil blive afvist, hvis det ikke er komplekst nok (hvis den f.eks. indeholder dit navn, initialer eller lignende).

٦

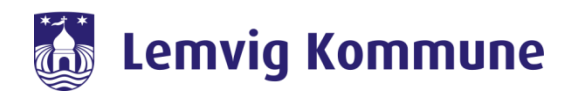

## **2. Har du glemt din adgangskode eller låst dig selv ude?**

Hvis ikke du kan logge ind på din computer, fordi du har glemt din adgangskode, eller låst dig selv ude på grund af for mange forkerte loginforsøg, er det muligt at **ændre din adgangskode** eller **låse din egen AD konto op** igen uden at logge på computeren.

Inden du logger på din computer kan du trykke på "Jeg har glemt mit kodeord" under brugernavnet.

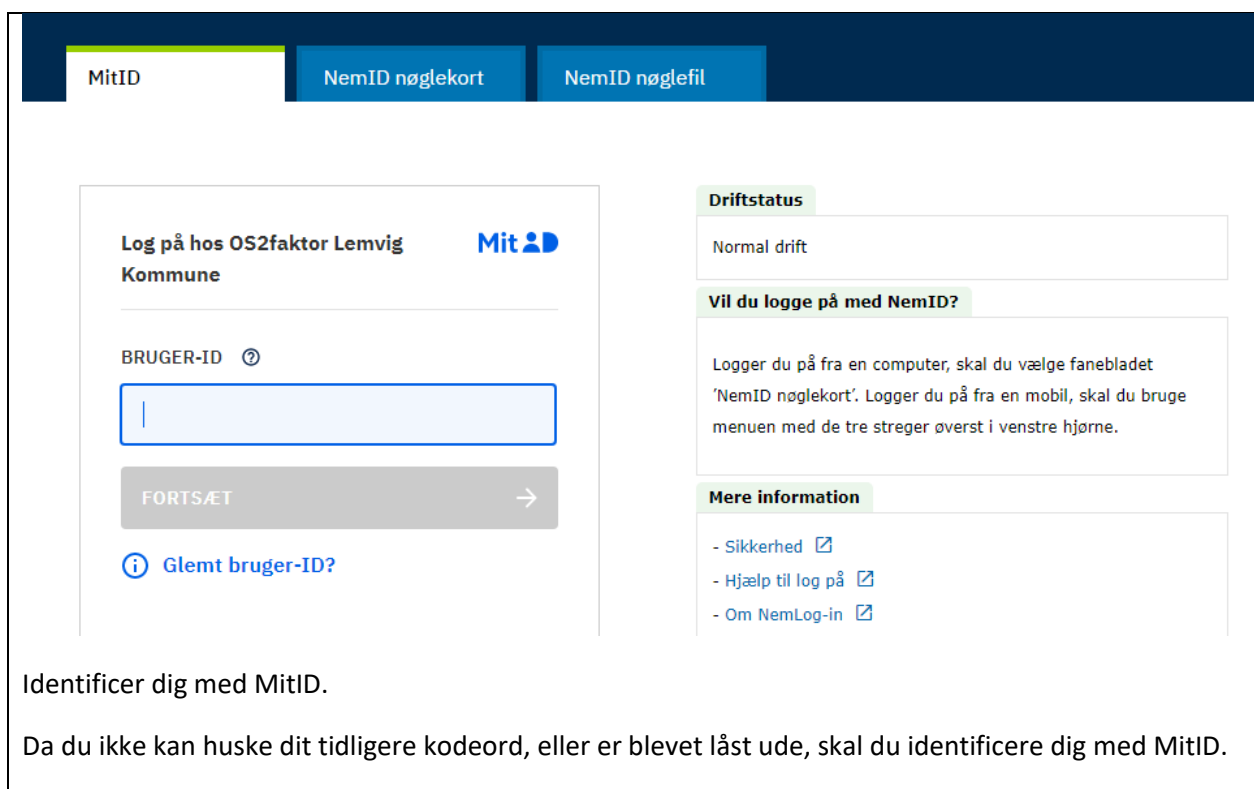

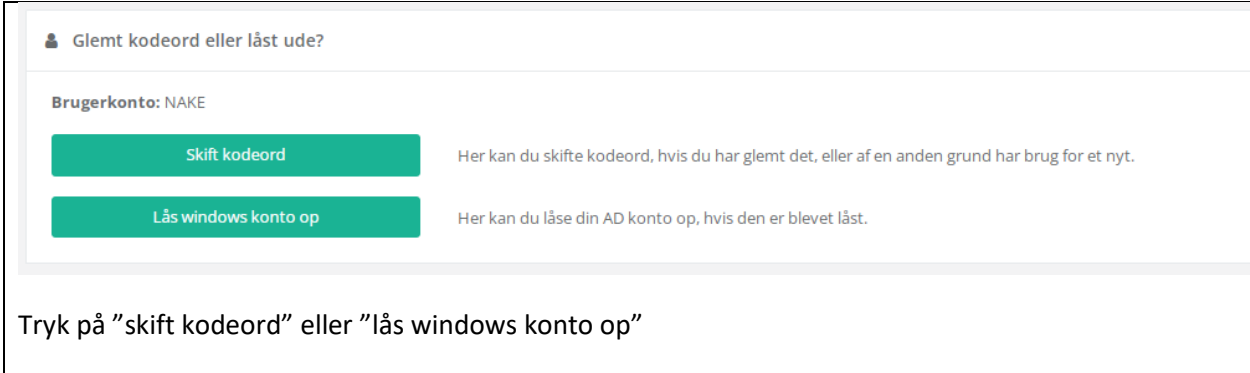

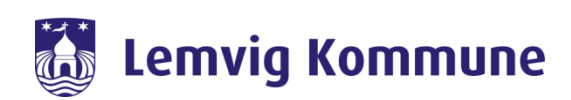

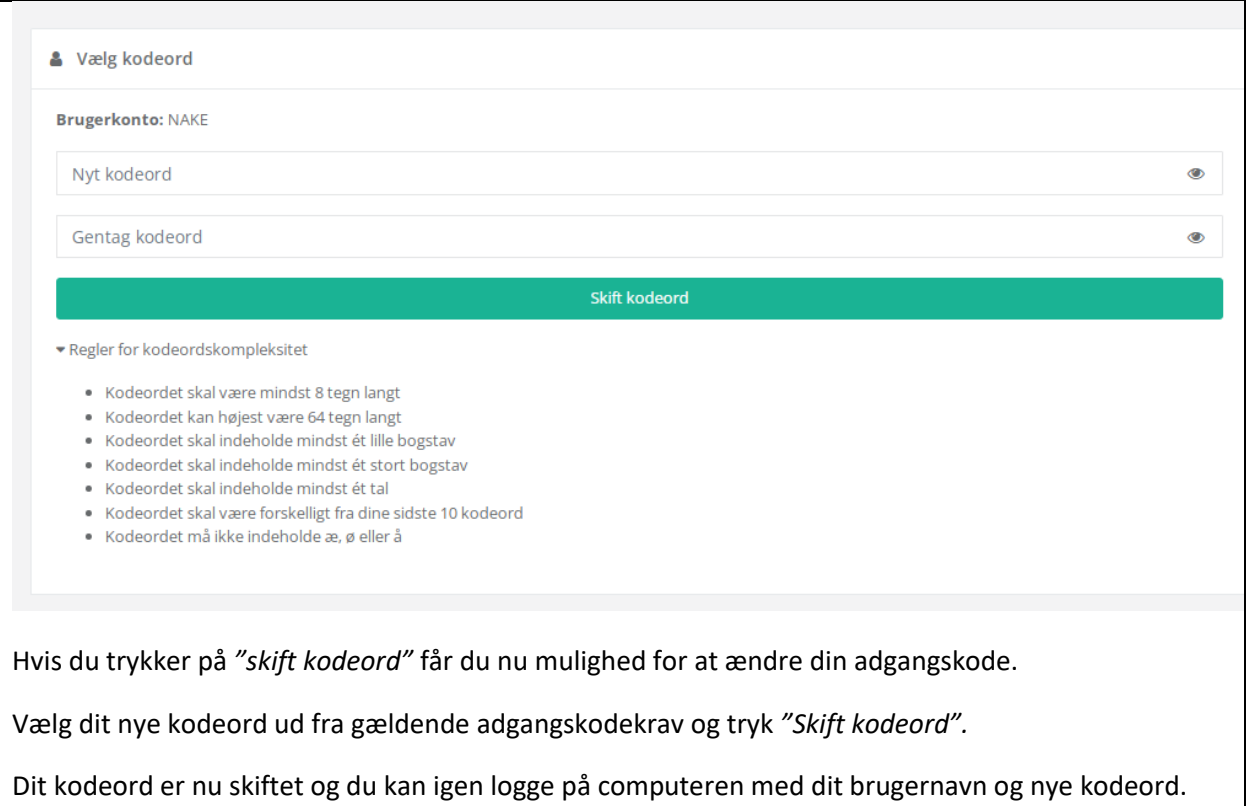

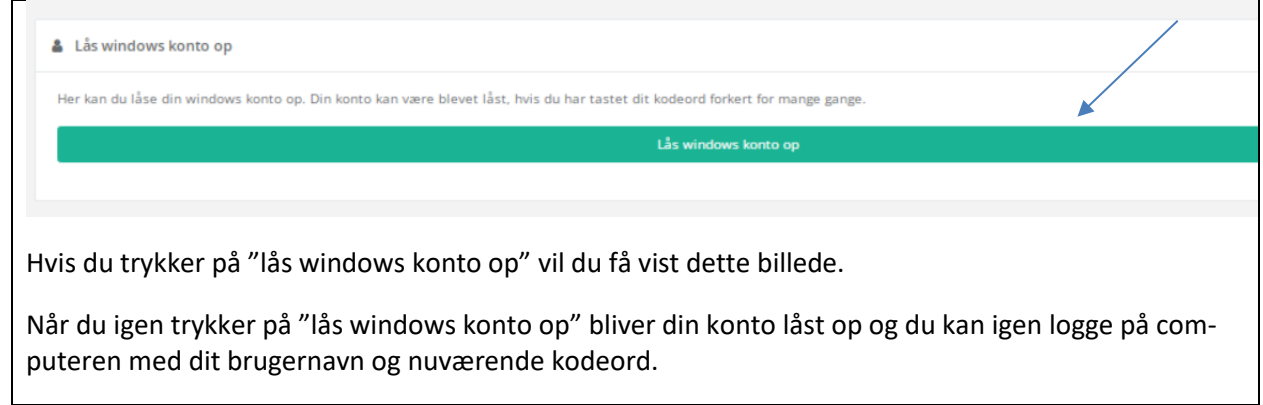

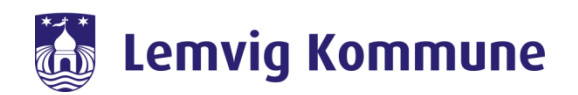

**3. Skift adgangskode via "CTRL-ALT-DELETE -> Skift adgangskode"**

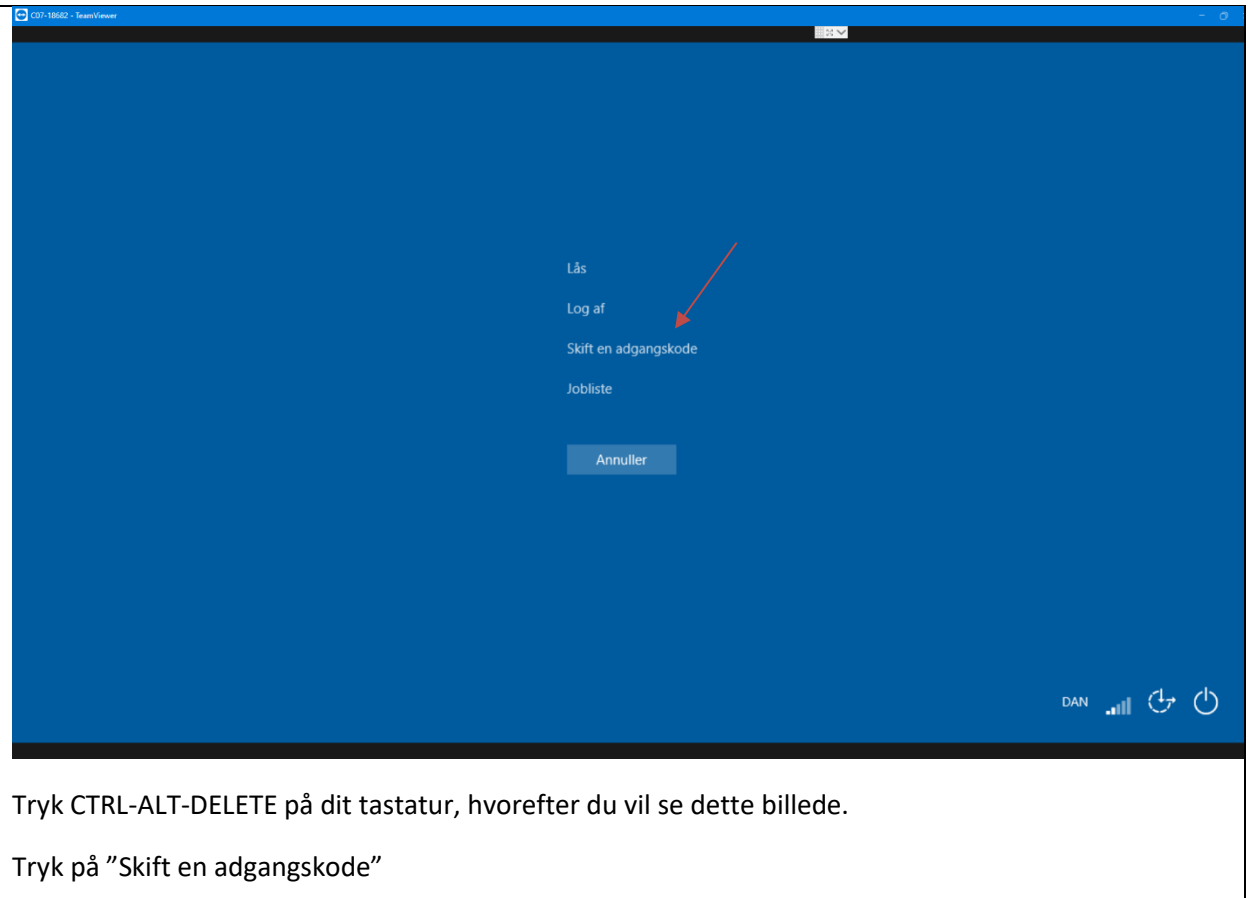

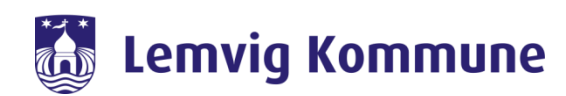

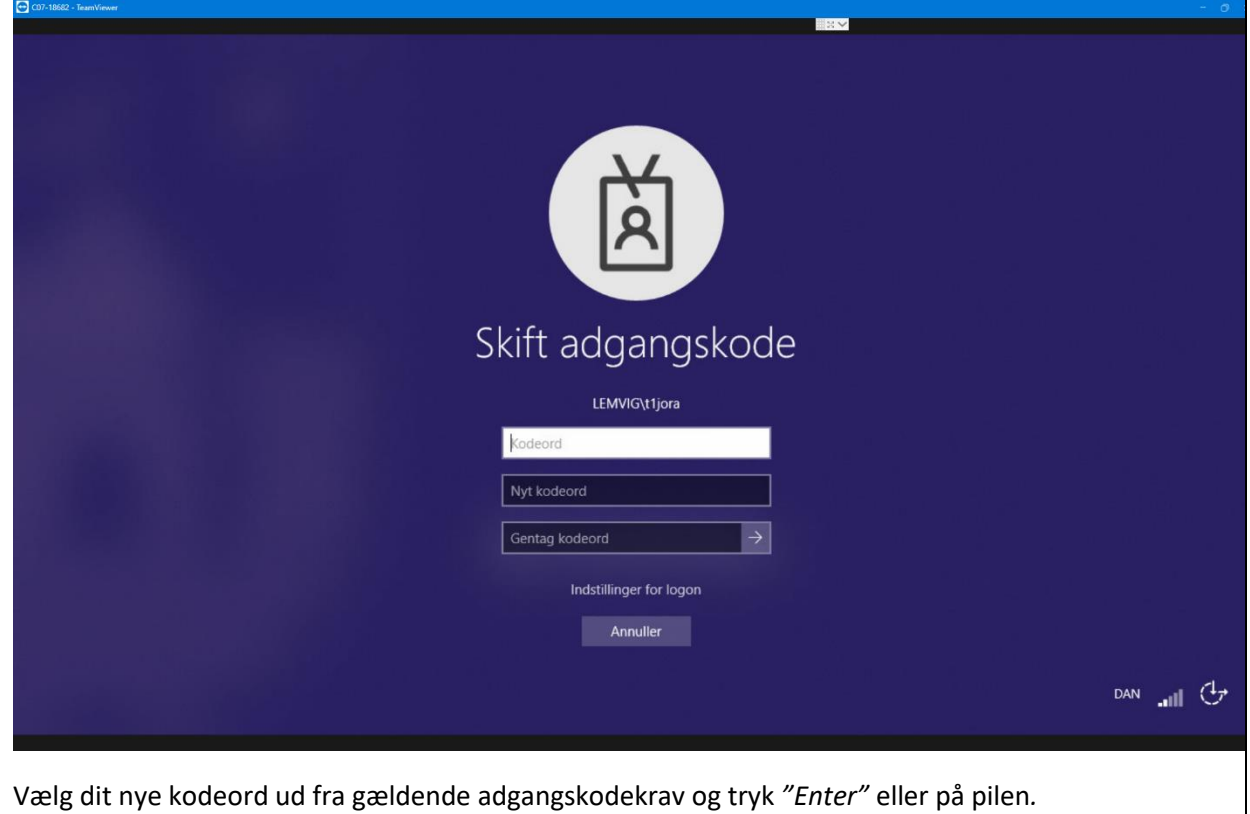

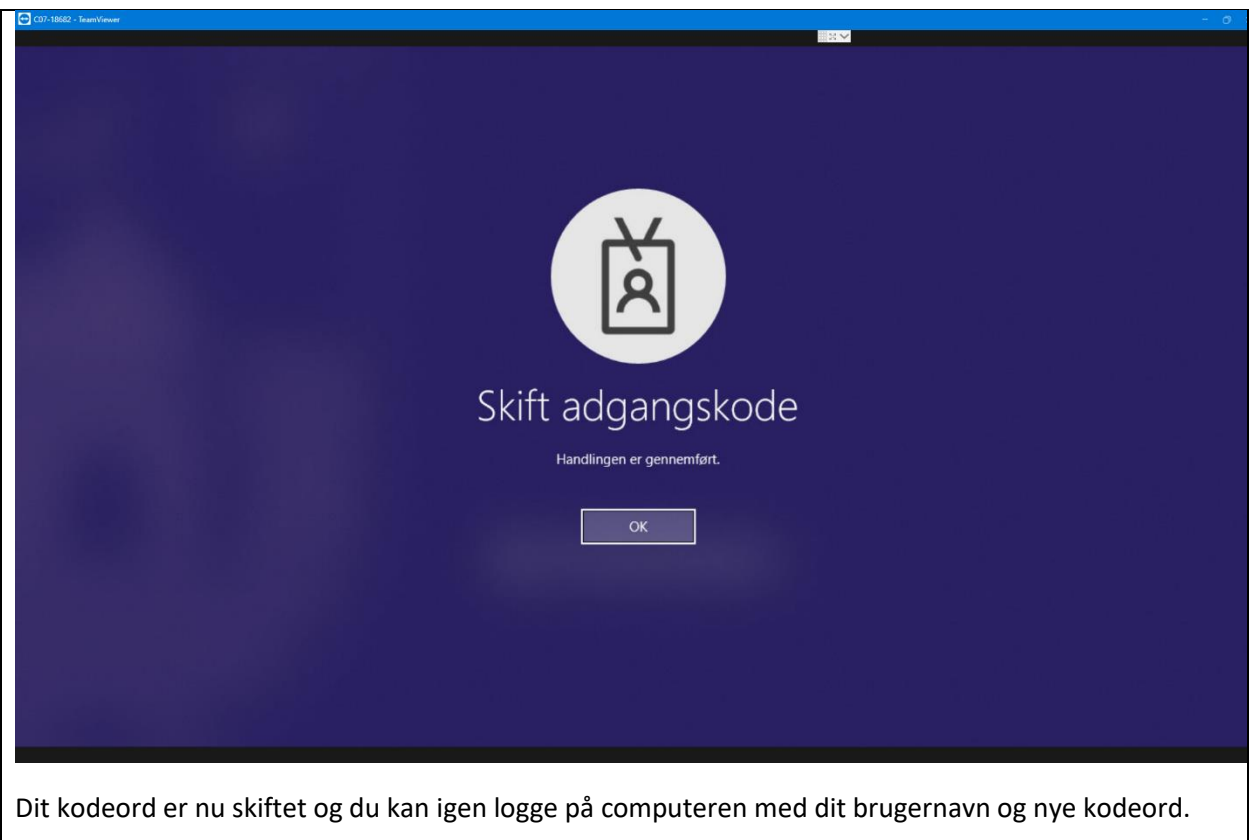